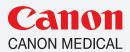

### Quick Tips for Vitrea<sup>®</sup> Advanced Visualization

Common questions about updated features and changes to the latest version of Vitrea Advanced Visualization.

Tools/Functionality

- <u>Can I remove a Pinned application?</u>
- Did you know in version 7 the arrow pointing up in the top gray tool bar will allow your left mouse to scroll 2D images or rotate 3D images?
- How do I do a screen capture?
- How do I export images to the archive now that I upgraded the software?
- How do I make my 3D look like this in TAVR workflow?
- I have heard about Global Illumination or cinematic rendering. Does version 7 have this?
- How do I select Global Illumination?
- <u>I want "automatically remove bone" selected, but it is grayed out.</u>
- In Calcium Score (CACS), if the select tool grabs too much, how do I remove stuff not wanted?
- In TAVR, what is the difference with the 2 valve plane?
- Want to use a temporary crosshair?
- What is the difference between pick and grow?
- What's the difference between applications and protocols?
- What is the difference between Application, Results, and Study?

### Settings/Defaults

- Can I change the CT/MR series to be pictures instead of listed out?
- <u>Can I default specific applications to always show up?</u>
- Can I search or display by Institution?
- How do I change image thickness on version 7?
- How do I filter?
- How do I select my presets after I have created a modification?
- I created a filter but nothing happens?
- If I do a modified preset (CTRL + P), how do I make it private or public?
- In the study list, my series are in list format/pictures, can I change this?
- What if I don't see the protocol I want to use?

### **Button Locations**

- Where is the Analysis tab or where do I change global settings?
- Where is the help tab?
- Where is the Visual tab in version 7?

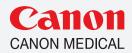

### Tools/Functionality

### Can I remove a Pinned application?

• Yes, right click and choose "unpin application"

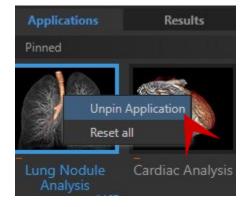

### Did you know in version 7 the arrow pointing up in the top gray tool bar will allow your left mouse to scroll 2D images or rotate 3D images?

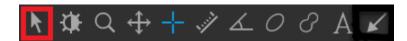

### How do I do a screen capture?

### How do I export images to the archive now that I upgraded the software?

• Return to your study list, make sure you select results, right click on image and choose export (to select multiple images, press CTRL and left click on desired images)

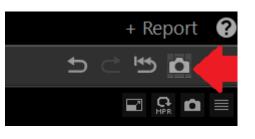

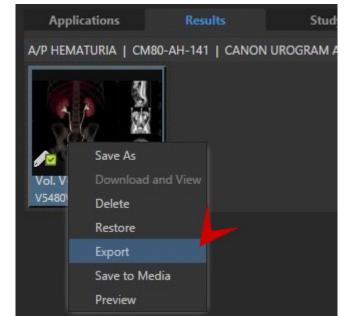

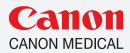

How do I make my 3D look like this in the TAVR workflow?

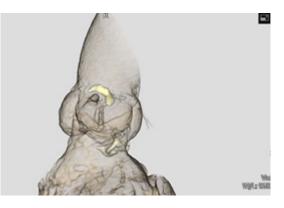

Click Chevron to extend menu

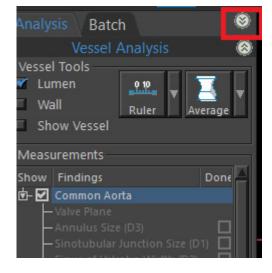

Select Calcium

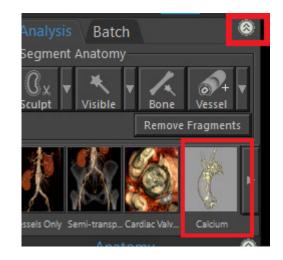

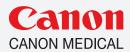

I have heard about Global Illumination or Cinematic rendering. Does the upgraded version have this?

• Yes in these protocols: Musculoskeletal, Generic, Cardiac, MR protocols

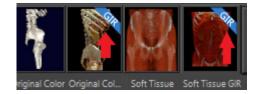

#### How do I select Global Illumination?

• As long as the user is in Generic, MSK, Cardiac there should be an image with a GIR ribbon in upper left side of screen. Simply left click on the picture.

### I want "automatically remove bone" selected, but it is grayed out.

• User needs to go to "gallery" and select a different protocol (like generic) and then select the desired protocol again. Auto bone removal will be highlighted for selection.

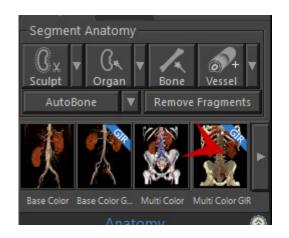

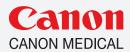

# In Calcium Score (CACS), if the select tool grabs too much, how do I remove stuff not wanted?

• Use remove tool to circle area to remove institution.

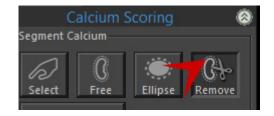

#### Want to use a temporary crosshair?

• Press the left ALT button while your mouse icon is in Sagittal, Coronal, or Axial plane.

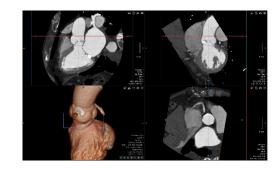

# In TAVR, what is the difference with the 2 valve plane buttons

- Aortic Valve Plane button is a manual placement with manual oblique of valve.
  - Valve plane in listing computer generated oblique for plane.

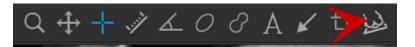

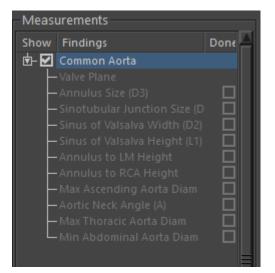

•

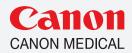

### What is the difference between Pick and Grow?

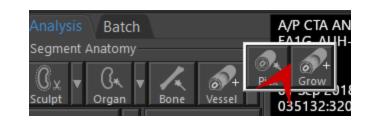

- Pick allows user to left click on vessel and Vitrea selects vessel based on density (HU)
- Multi-Pick Vessel

   Dilate
   Erode

   250
   450

   450
   HU

   AddTo:
   Vessels
- Grow User left click and hold over vessel and Vitrea expends along the HU range your mouse cursor is on

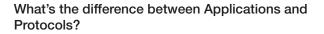

• Nothing! Applications allows the user to launch directly into the protocol pictured. The user can skip 3-4 mouse clicks by going through the application instead of selecting to open through the "gallery" tab and choosing the protocol, and then clicking on 3D analysis.

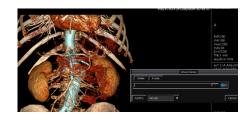

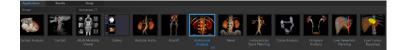

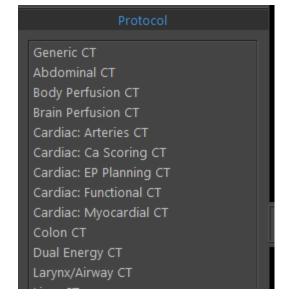

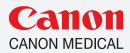

What is the difference between Application, Results, and Study?

- Application the workflow/protocol you want to post process with.
- Results the snapshots and batches created within Vitrea (stuff you found in report tab in prior versions)
- Study culmination of all modality series and images created within Vitrea.

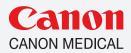

### Settings/Defaults

# Can I change the CT/MR series to be pictures instead of listed out?

• Yes - click images or list in lower right corner.

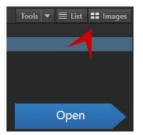

#### Can I default specific applications to always show up?

• Right click on desired application and choose "Pin Application". This will put it on the far left side automatically.

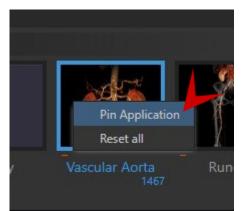

### Can I search or display by Institution?

• Yes – Hover on right side of column at top of screen and you will get dropdown arrow. Left click to expand, hover over column, left click institution.

| Sex Modality    |  |              |                                                                                                    |          |            |
|-----------------|--|--------------|----------------------------------------------------------------------------------------------------|----------|------------|
| Sort Ascending  |  |              |                                                                                                    |          |            |
| Sort Descending |  |              |                                                                                                    |          |            |
|                 |  |              | Status                                                                                                    |          |            |
|                 |  |              | Patient Name                                                                                                    |          |            |
|                 |  |              | Patient ID<br>Patient ID Issuer<br>Sex<br>Modality<br>Model<br># Images<br>Study Date<br>Study Date/time<br>Accession #<br>Study Date/time<br>Mudy Description<br>Institution |          | 2018 15:17 |
|                 |  |              |                                                                                                    |          |            |
|                 |  | $\checkmark$ |                                                                                                    |          |            |
|                 |  | $\checkmark$ |                                                                                                    |          |            |
|                 |  |              |                                                                                                    |          |            |
|                 |  | $\checkmark$ |                                                                                                    |          |            |
|                 |  |              |                                                                                                    |          | 2018 09:53 |
|                 |  |              |                                                                                                    |          | 2018       |
|                 |  | 2            |                                                                                                    |          |            |
|                 |  | 2            |                                                                                                    |          | 2018 00:00 |
|                 |  | 2            |                                                                                                    |          | 2018 08:41 |
|                 |  |              |                                                                                                    |          | 2018 16:13 |
|                 |  |              | Referring Phys                                                                                                    | ician    | 2018 16:54 |
|                 |  |              | Interpreting Ph                                                                                                    | nysician |            |
|                 |  |              | Performing Ph                                                                                                    | ysician  |            |
|                 |  |              | Operator                                                                                                    |          |            |
|                 |  |              | DOB                                                                                                    |          |            |
|                 |  | $\checkmark$ | Age                                                                                                    |          |            |
| -               |  |              |                                                                                                    |          | - 10 m     |

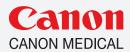

How do I change my image thickness now that I am on version 7?

- Hover mouse icon over thickness number in lower right corner of image.
- Left mouse and drag left for thinner/right for thicker when the icon looks like a hand.
- Left click on thickness number in lower right corner, left click on desired thickness or type in your own number

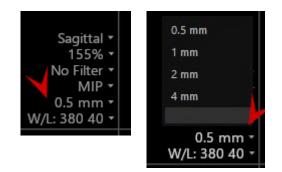

#### How do I filter?

• Left side of screen has multiple options for filtering.

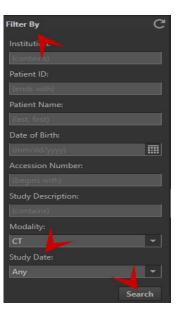

### I created a filter but nothing happens?

- Did you click "search"
- Did you adjust your study search date criteria?

# How do I select my presets after I have created a modification?

• In gallery, click dropdown arrow to select "My Presets"

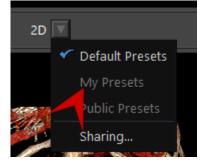

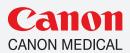

If I do a modified preset (CTRL + P), how do I make it private or public?

• When saving, select the "Public Presets" option.

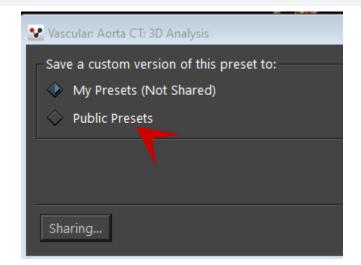

### In the study list, my series are in list format/pictures, can I change this?

• Yes, in lower right corner select images (pictures) or list (listed series).

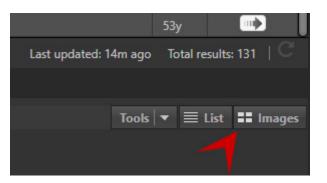

### What if I don't see the protocol I want to use?

• If licensed for that option, it can be found in the button that looks like 6 dots next to the application pictures.

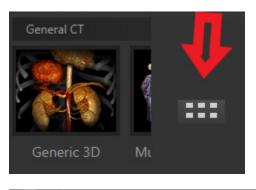

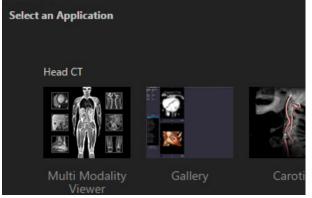

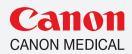

### **Button Locations**

# Where is the Analysis tab or where do I change global settings?

- Window/level presets are in lower left corner of the images.
- Patient info and other global settings are in the dark gray bar, upper right corner.
- Click on the horizontal lines to see menu.

### Where is the help tab?

- If in study list you can click gear icon or question mark (?)
- If in a workflow/protocol
- Click "?" for general help
- Click gear for general help or
- Help "this page" is specific to the workflow/protocol you are in

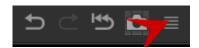

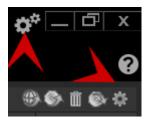

### Logout

Help (this page) Help (Central) Set Monitor Preference Collect Performance Logs Run Bench Tests

#### Report Editor

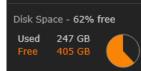

#### Where is the Visual tab in version 7?

 Those tools are now in the viewport in lower right corner of 2D images or found in upper right corner of 3D image (It looks like horizontal lines that you need to left click on)

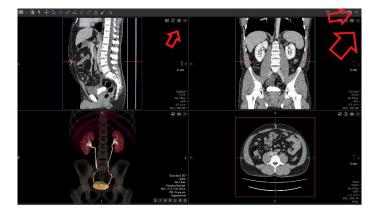

Canon Medical offers a full range of diagnostic medical imaging solutions including CT, X-Ray, Ultrasound, Vascular and MR, as well as a full suite of Healthcare IT solutions, across the globe. To support a unified business approach, Vital Images has adopted the Canon Medical brand, and will leverage Canon Medicals global infrastructure and broaden its capabilities to accelerate the delivery of a full range of Enterprise, AI, and Collaborative imaging solutions. In line with our continued Made for Life philosophy, patients are at the heart of everything we do. Our mission is to provide medical professionals with solutions that support their efforts in contributing to the health and wellbeing of patients worldwide. Our goal is to deliver optimum health opportunities for patients through uncompromised performance, comfort and safety features.